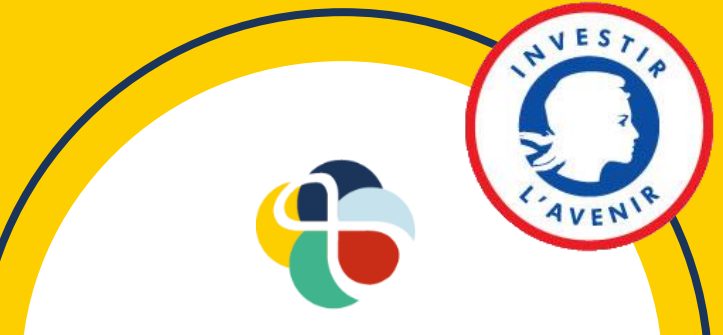

**Institut Villebon** Georges Charpak

## Transformer son smartphone en deuxième webcam

*Tutoriel par Julien Bobroff, Frédéric Bouquet, Jeanne Parmentier et Valentine Duru*

## **Installation (numérique)**

- Téléchargez l'application Iriun sur votre smartphone:
	- via Google Play (android) => [Iriun 4K Webcam for PC and Mac](https://play.google.com/store/apps/details?id=com.jacksoftw.webcam&pcampaignid=MKT-Other-global-all-co-prtnr-py-PartBadge-Mar2515-1)
	- via Apple Store (iOS) => <u>[Iriun Webcam for PC and Mac](https://apps.apple.com/us/app/iriun-webcam-for-pc-and-mac/id1439303579)</u>

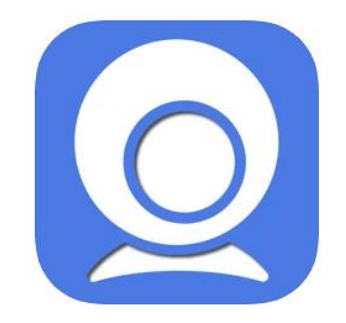

- Téléchargez le logiciel Iriun sur votre ordinateur, en sélectionnant la version adaptée à votre système d'exploitation:
	- <https://iriun.com/>

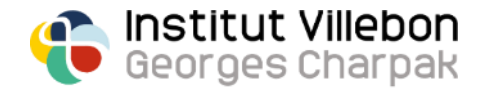

## **Installation (physique)**

• Faites marcher votre imagination pour faire tenir votre smartphone au dessus de votre support de prise de notes! Des vieux livres (qui prennent la poussière et ne sont pas prêts de re-servir) à la petite étagère à tiroirs (qui contient toutes ces vis Ikea aux fonctions obscures), en passant par le stock de lego des enfants (qui ont maintenant tous le bac et quitté la maison), les possibilités sont infinies…

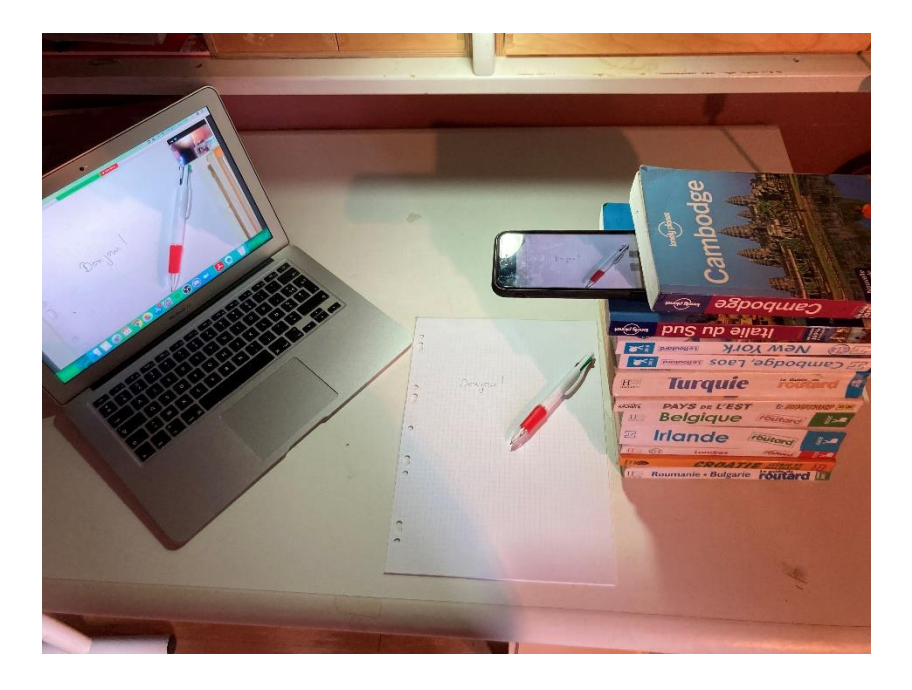

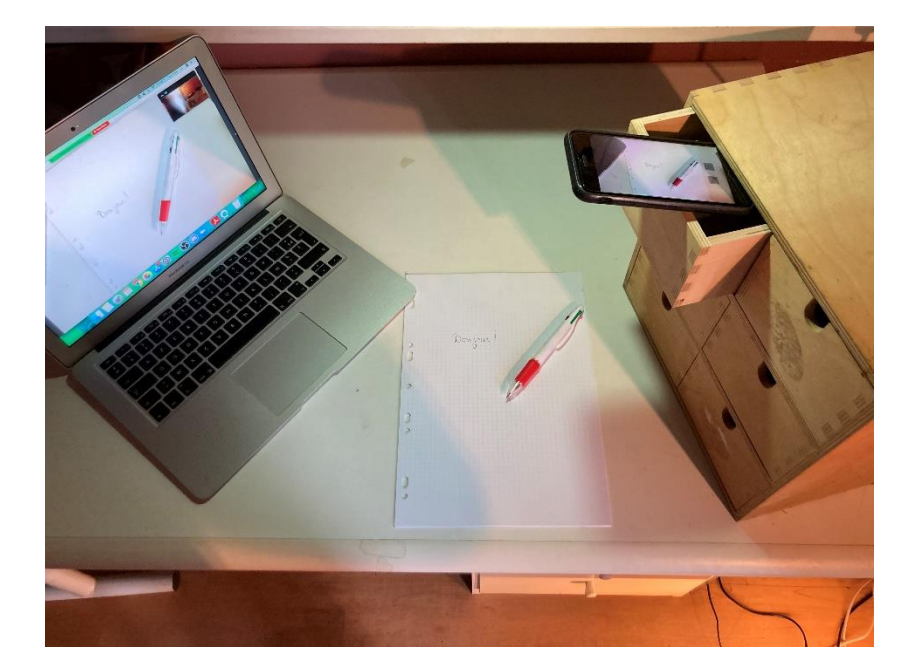

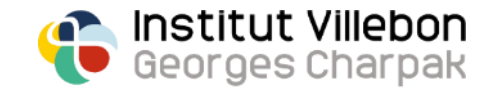

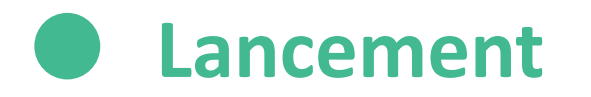

- Assurez-vous que votre smartphone et votre ordinateur sont bien connectés au même réseau WiFi
- Lancez l'application Iriun sur votre smartphone et le logiciel Iriun sur votre ordinateur: la fenêtre Iriun sur votre ordinateur affiche alors le flux vidéo capturé par la caméra de votre smartphone

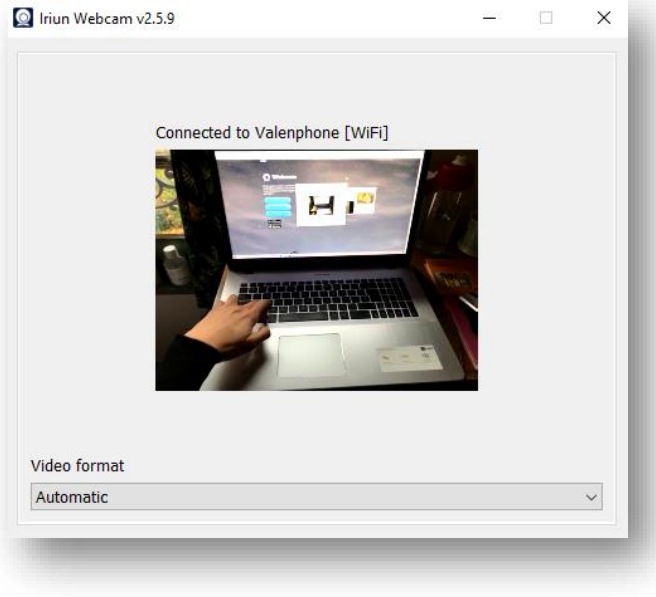

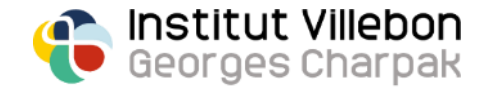

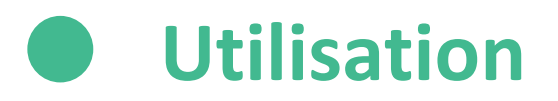

- Sur **Collaborate**: ouvrez le panneau Collaborate en bas à droite, cliquez sur « **partager du contenu** », puis « **partager la webcam** » et sélectionnez « **Iriun Webcam** »;
- Sur **Zoom**: vous pouvez partager le flux capturé par la caméra de votre smartphone en cliquant sur « **écran partagé** », puis dans l'onglet « **avancé** » sélectionnez « **contenu de la 2 <sup>e</sup> webcam** »;
	- Nb: si comme moi vous avez plus de 2 webcams et que ce n'est pas la bonne qui est partagée initialement, faites défiler en cliquant sur « **basculer la webcam** » en haut à gauche de votre écran, jusqu'à afficher le flux vidéo de votre smartphone.
- Sur **OBS**: vous pouvez maintenant ajouter votre smartphone comme source dans vos scènes => Sous la fenêtre « **sources** », cliquez sur « **+** » et sélectionnez « **périphérique de capture vidéo** », puis sélectionnez le périphérique « **Iriun Webcam** »

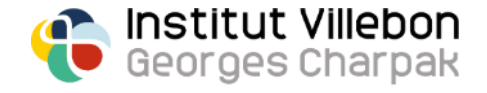

## **Quelle solution alternative pour quels systèmes d'exploitation?**

Si vous rencontrez des problèmes avec Iriun, nous avons testé les solutions alternatives du tableau ci-dessous:

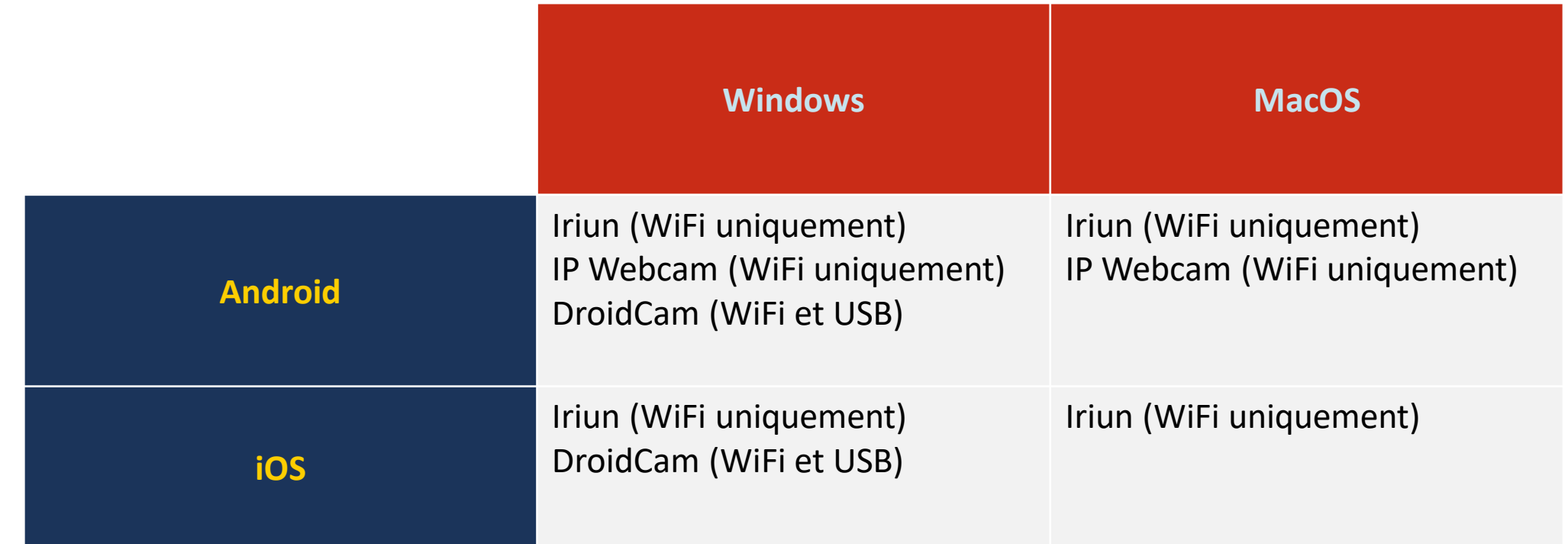

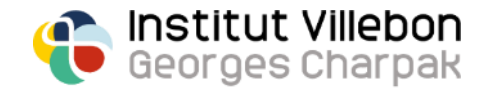